## Participando da Assembleia pelo Google Meet no Computador

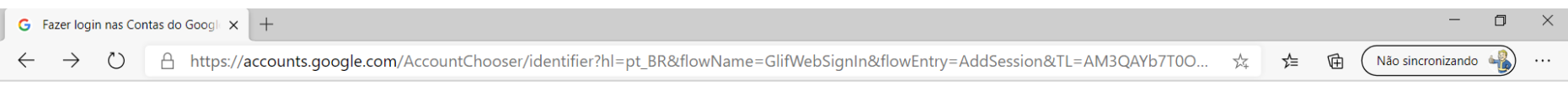

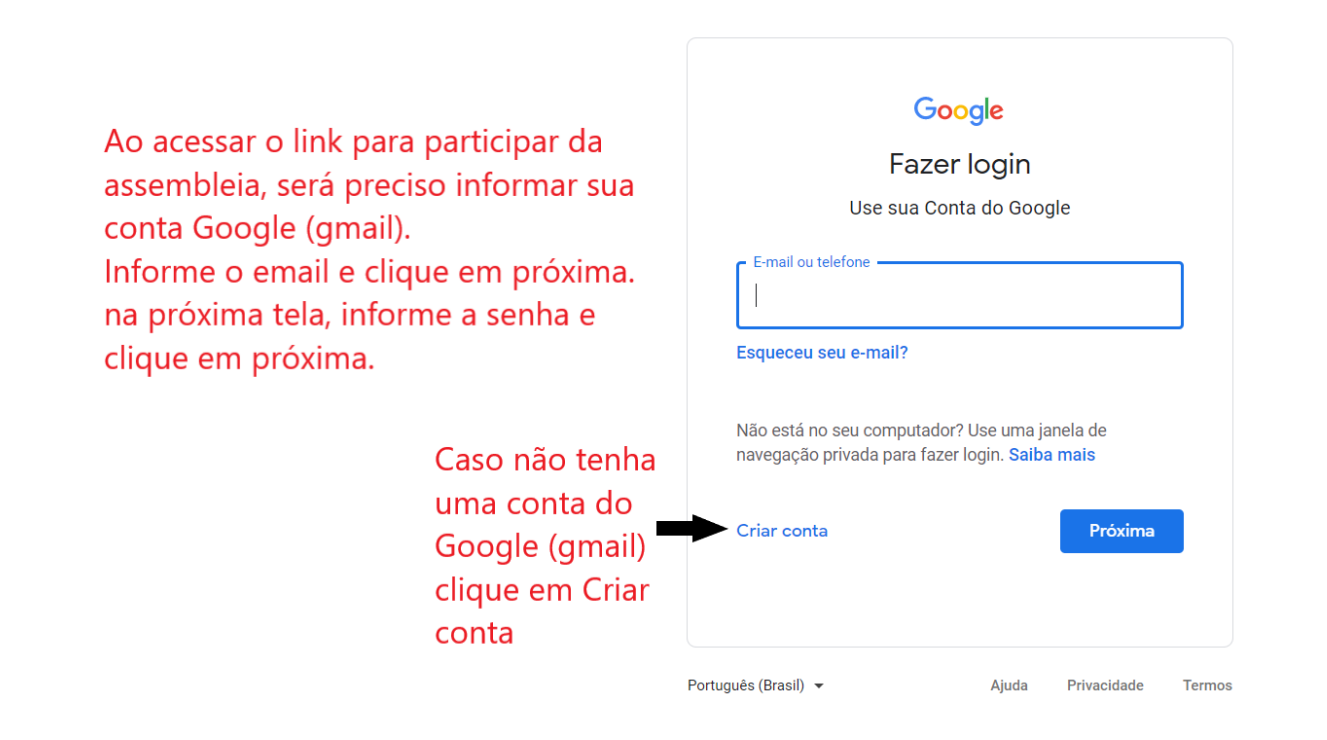

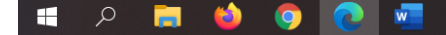

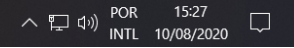

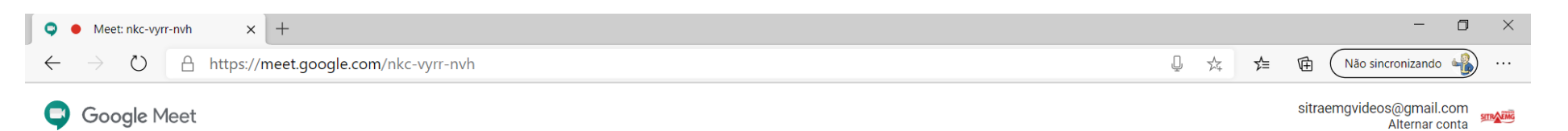

Autorize o navegador para ter acesso a câmera e microfone do computador para poder participar. Caso contrário sua participação será via chat.

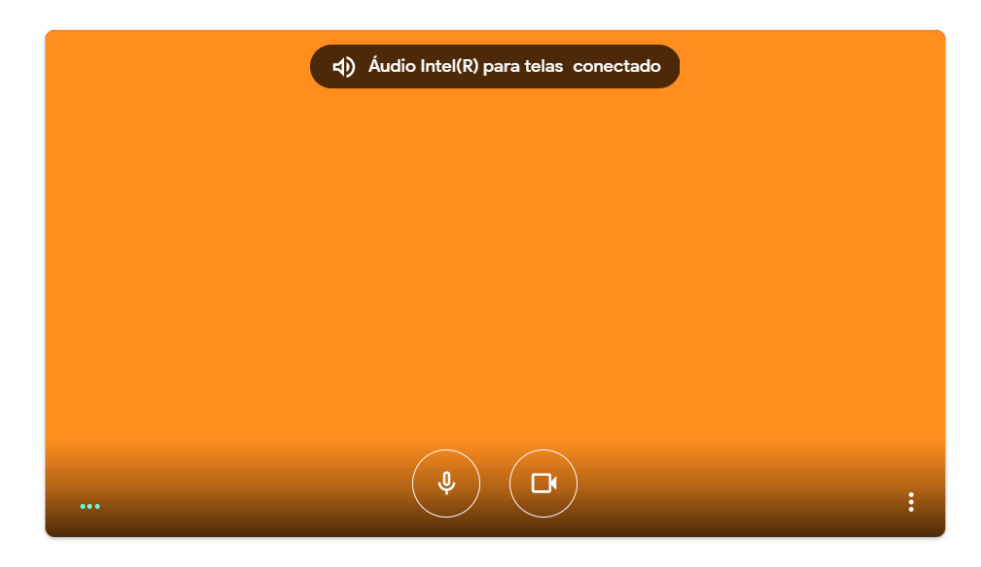

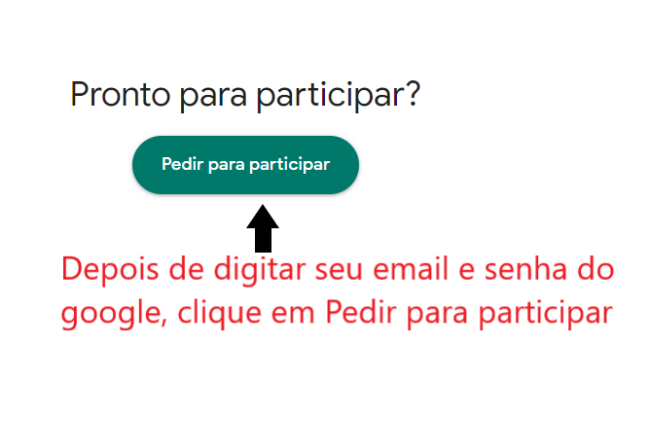

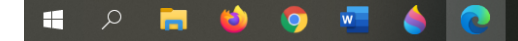

 $\land$  (1)) POR 15:31<br>  $\land$  (1)) INTL 10/08/2020  $\Box$  Participando da Assembleia pelo Google Meet no Iphone

- 1. Baixa o aplicativo Google Meet na App Store
- 2. Se você estiver participando de uma videochamada pela primeira vez, será solicitada sua permissão para que o app Google Meet acesse a câmera e o microfone. Clique em OK.
	- Se você tiver fechado a tela de participação, volte para o link da reunião e toque nele novamente.
- 3. Para ativar ou desativar a câmera, toque em Câmera  $\Box^{\mathsf{t}}$ .
- 4. Para ativar ou desativar o microfone, toque em Microfone

## Participando da Assembleia pelo Google Meet no Android

- 1. Baixa o aplicativo Google Meet na App Store
- 2. Se você estiver participando de uma reunião pela primeira vez, permita que o app Gmail grave áudio, tire fotos e grave vídeos.
- 3. Para ativar ou desativar a câmera, toque em Câmera  $\Box^{\parallel}$
- 4. Para ativar ou desativar o microfone, toque em Microfone